# Sacar resumen Ventas IVA para pasar a la gestoría.

### Pulsamos en **Funciones, Salir**

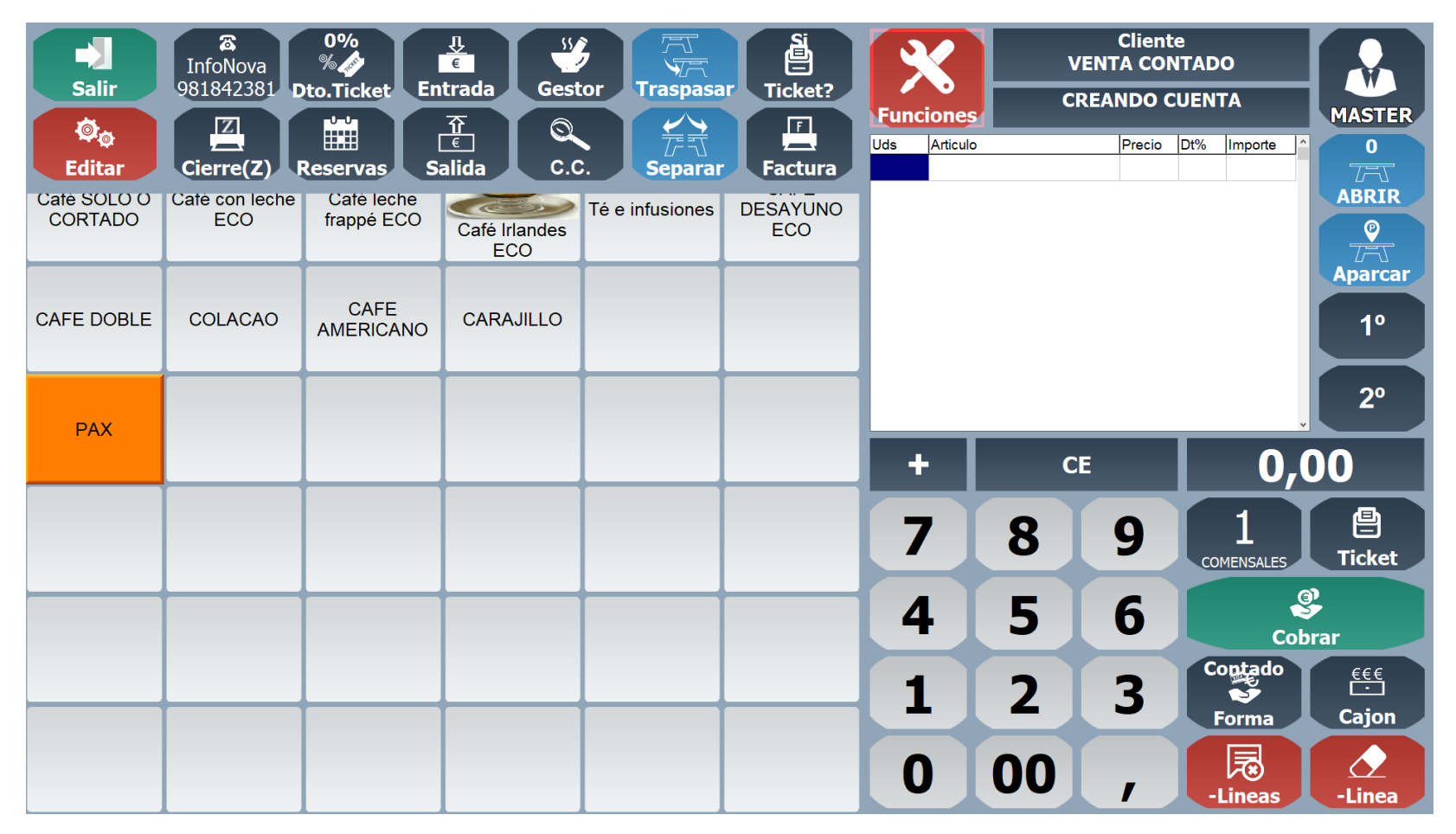

### Nos identificamos como MASTER

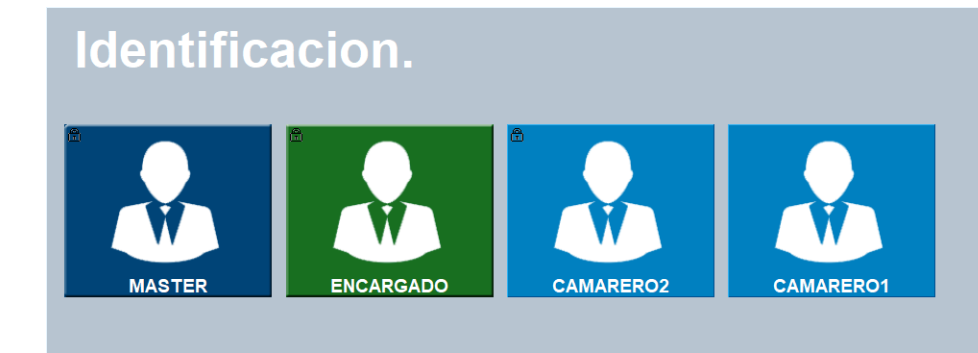

Volver **CE** 17  $\overline{\mathbf{8}}$  $\overline{9}$  $\overline{5}$  $6\phantom{a}$ 14  $\overline{2}$  $\overline{3}$ и 00 l0 ı,

**SISTEMA** 

Licencia: [66720652] Servicio de Mantenimiento hasta 22/06/2021

**MENU PRINCIPAL...** 

#### Pulsamos **INFORMES, VENTAS IVA**

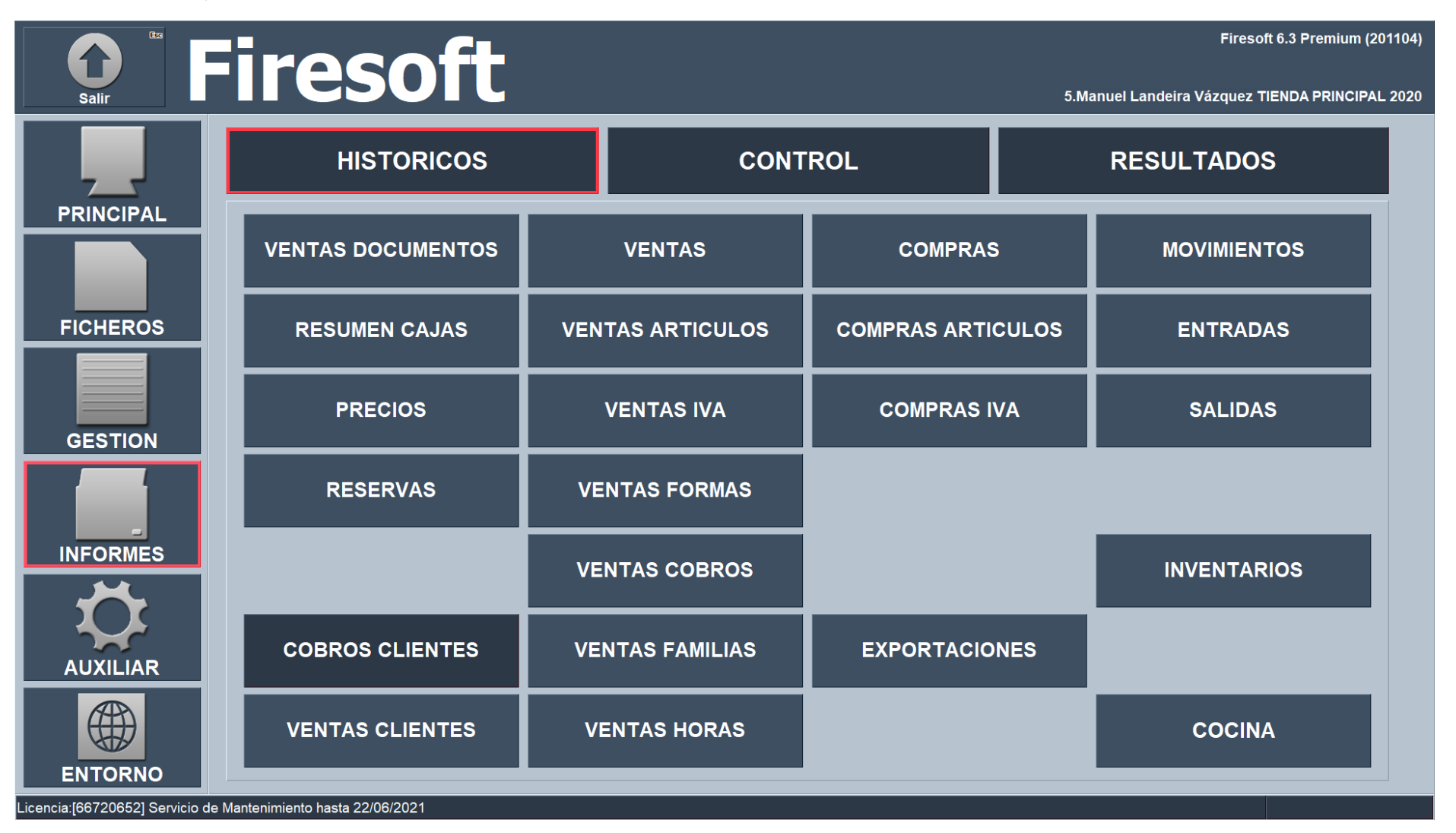

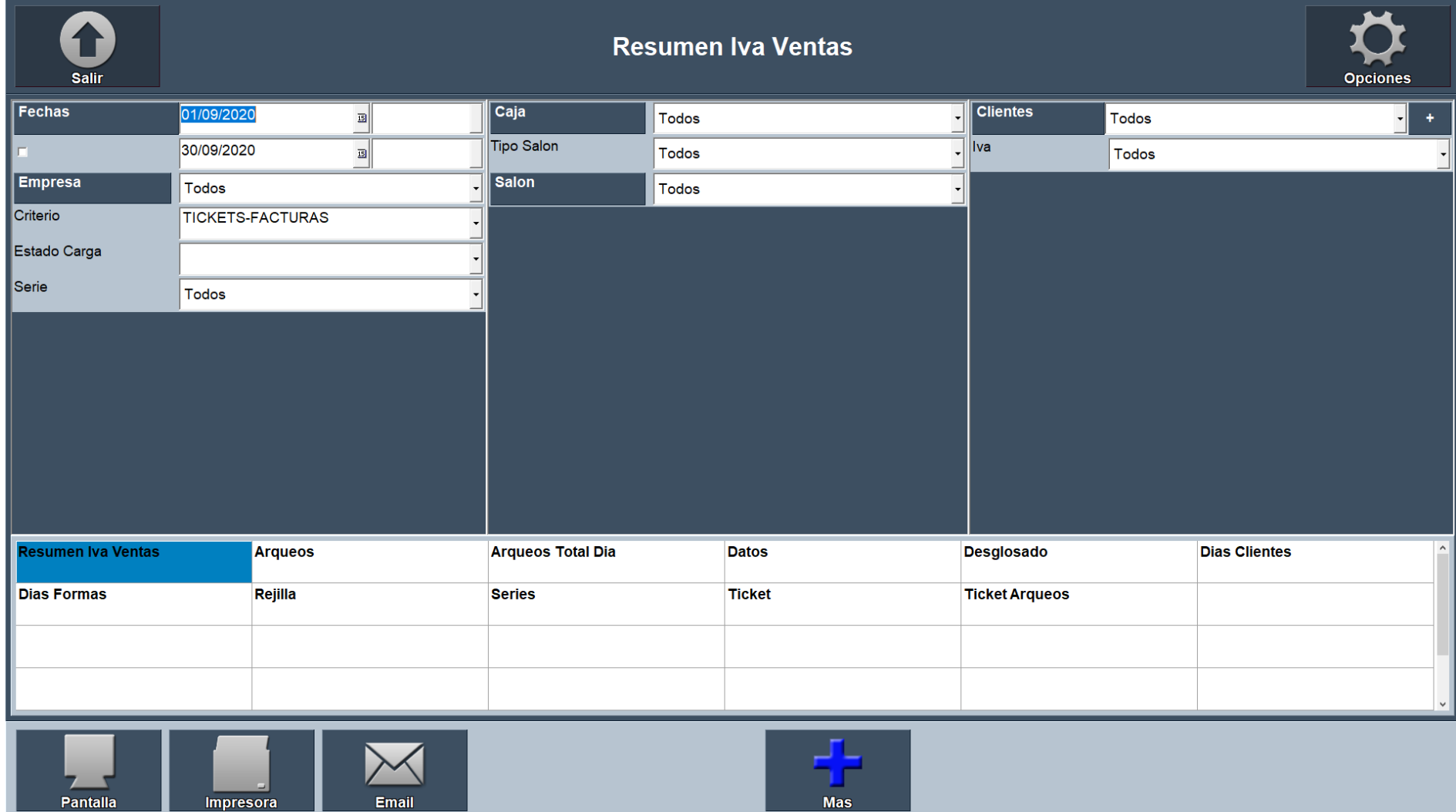

## Pulsamos en **Resumen Iva Ventas**, y seleccionamos **Fechas**, podemos verlo por Pantalla o enviar al Email

Si pulsamos en la etiqueta **Fechas,** podemos seleccionar el año, el mes y luego los días.

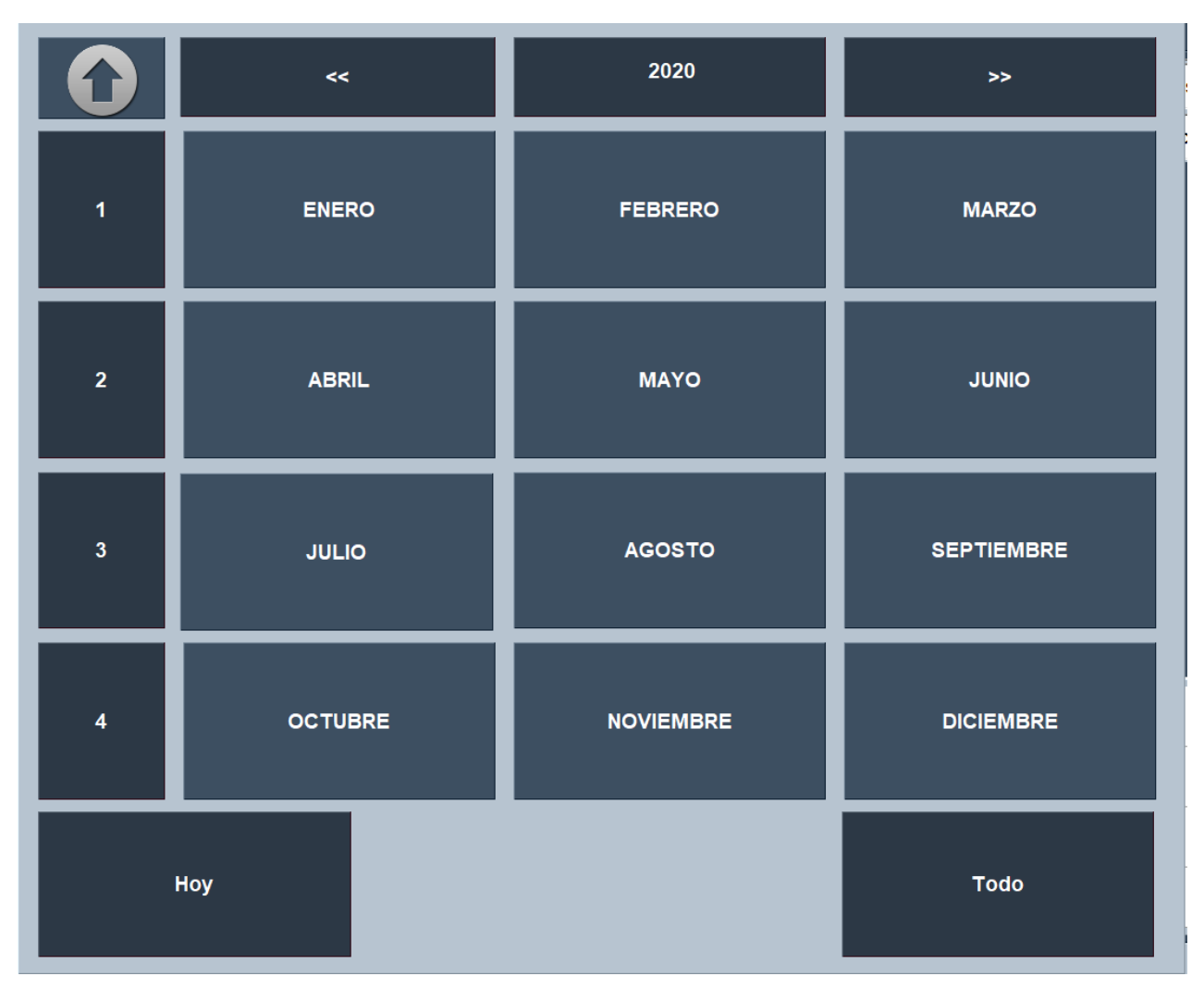

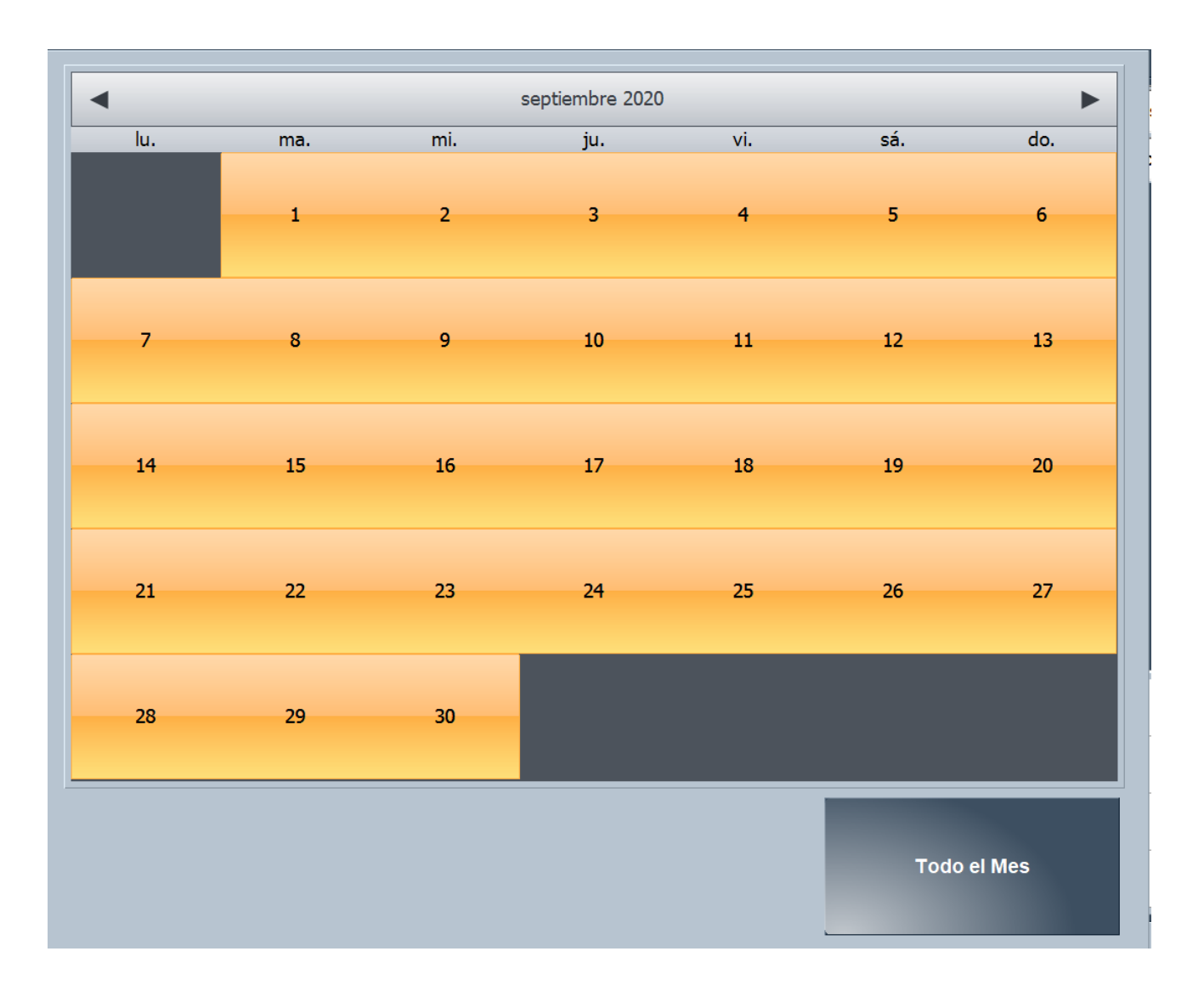